# 采购计划申请操作指南-采购人

 $\odot$  2021-03-15 17:42:45  $\odot$  33 \_<br>关键词: 有预算 预算内 无预算 预算外 自有资金 自己的钱

欢迎您使用采购计划!通过本文档您可以快速掌握采购计划申请的流程。本文档仅供参考,操作页面请以实际页 面为准。

### 学习目标:

学习完本文档后,您将能够完成以下操作:

关联岗位权限:在申请采购计划前,先关联好采购计划相关的岗位权限。

## 在进行采购计划申请前,您需要先完成以下操作

#### 采购计划-使用前提:

- 您必须已完成入驻政采云平台,如果您还未完成入驻,请参考《入驻与配置操作指南》完成入驻。
- 您必须关联好采购计划相关的岗位权限,如果您还未关联,请查看本文档的"1.关联岗位权限"操作。

## 1关联岗位权限

在进行采购计划申请操作前,采购人需完成关联经办岗及审核岗及相应的权限后,才能进行采购计划申请。 菜单路径: 应用中心一系统管理一员工管理

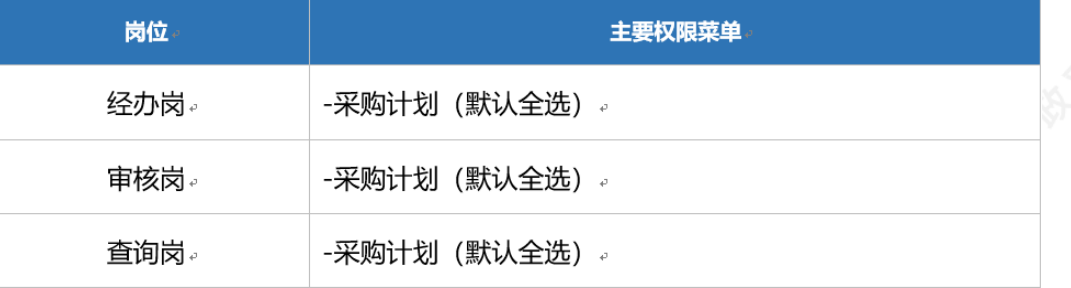

在"账号管理"页面, 选择对应的账号, 将鼠标停留在"更多"按钮上, 在下弹框里点击"设置 岗位"进入"关联岗位"页面。

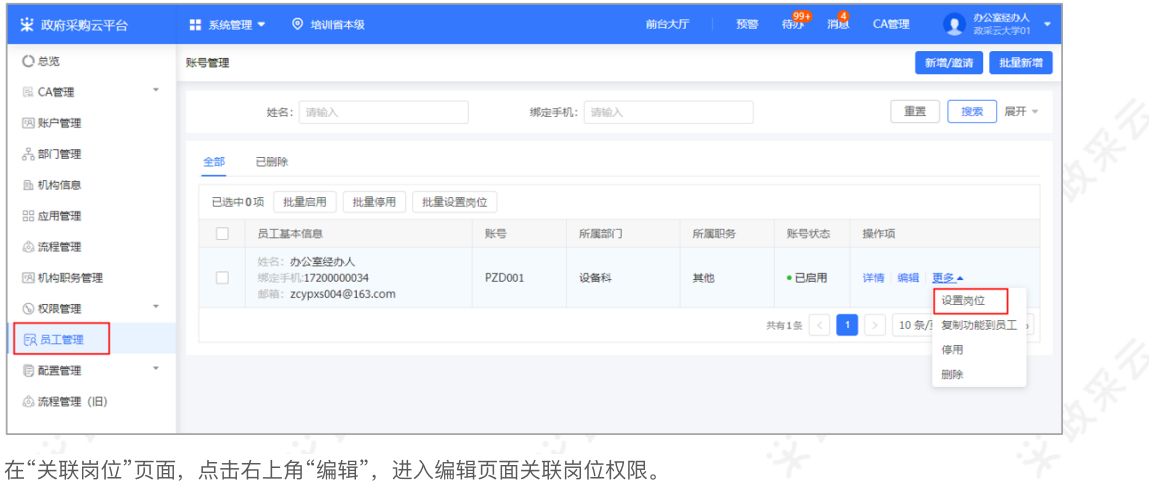

在"关联岗位"页面,点击右上角"编辑",进入编辑页面关联岗位权限。

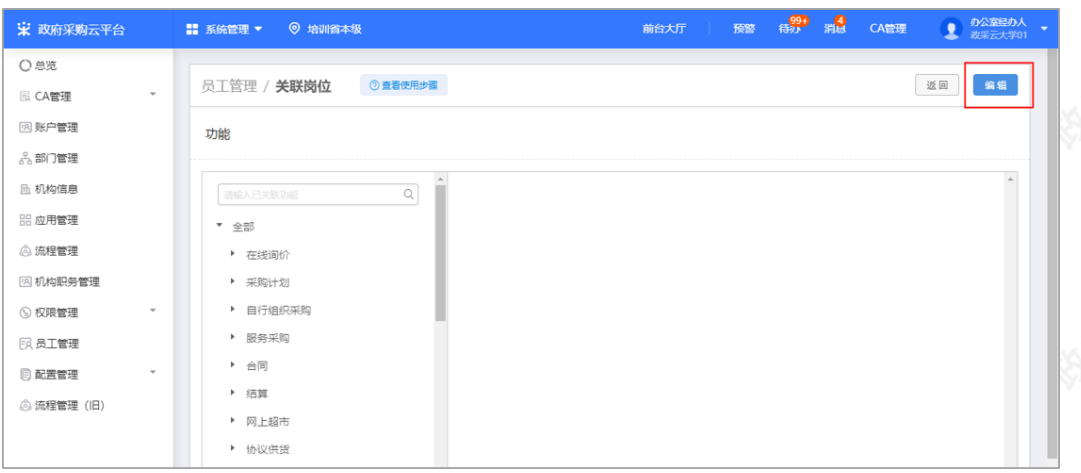

在"关联岗位"页面,通过"按职能"筛选对应岗位的功能,再根据本单位的实际情况,勾选具体的岗位权限,勾选 完成后,点击右上角"保存修改",关联岗位完成。

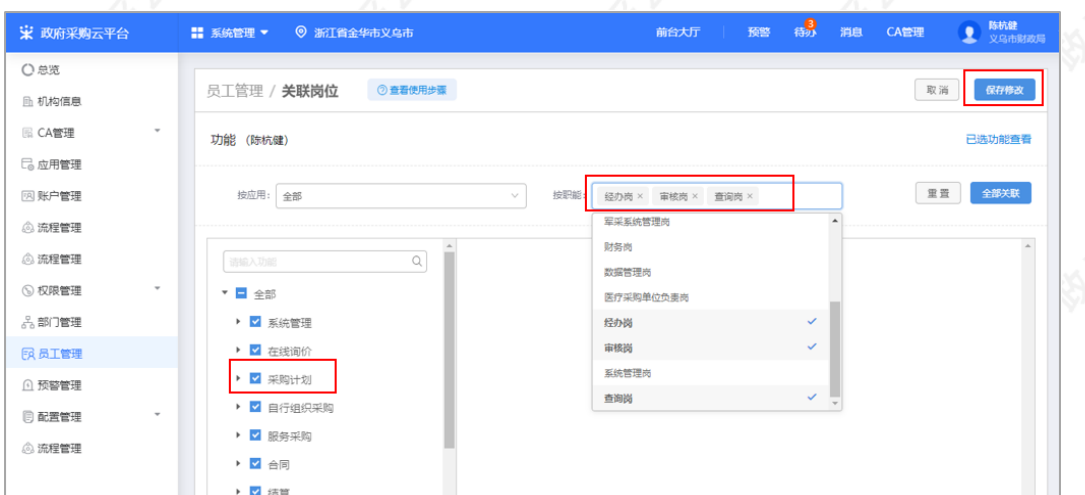

如是单位内部所有的业务都由同一人操作,可点击"全部关联",一键关联所有岗位权限,再点击"保存修改"关联 完成。

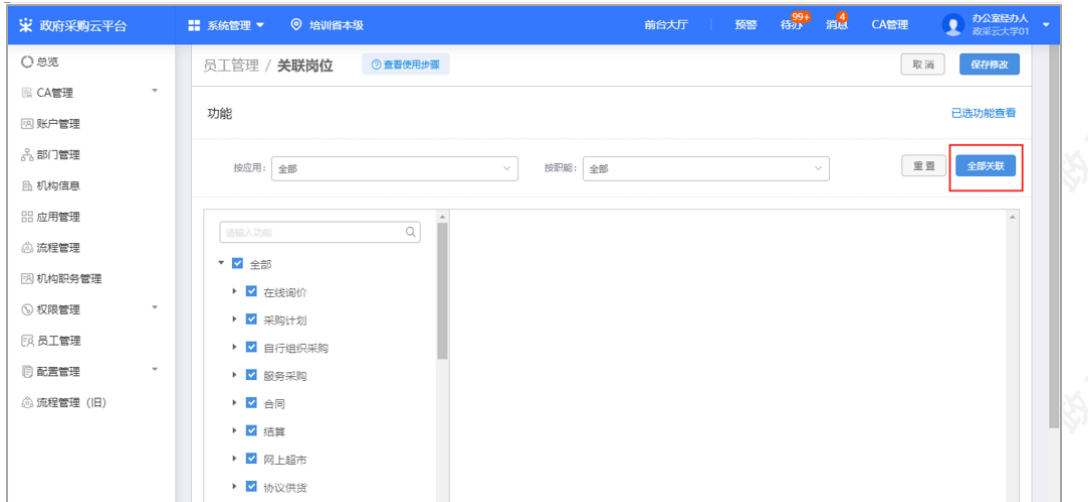

## 2申请采购计划

采购人在采购时,如是使用财政性资金购买商品,需先申请采购计划。

采购人根据是否有预算指标,选择采购计划申请流程,如是有财政当年下发预算指标的,预算指标由内网导入政 采云平台,采购人再根据预算指标申请采购计划;如是临时资金、跨年预算指标和自有资金,属于无预算指标,

采购⼈直接在政采云平台申请采购计划。

## 2.1有预算指标申请采购计划

## 2.1.1申请采购计划

菜单路径: 应用中心一采购计划一采购计划管理—计划事项审批

在"计划事项审批"页面, 选择内网导入的预算指标, 点击右侧"编辑", 进入"计划事项审批"弹框页面。

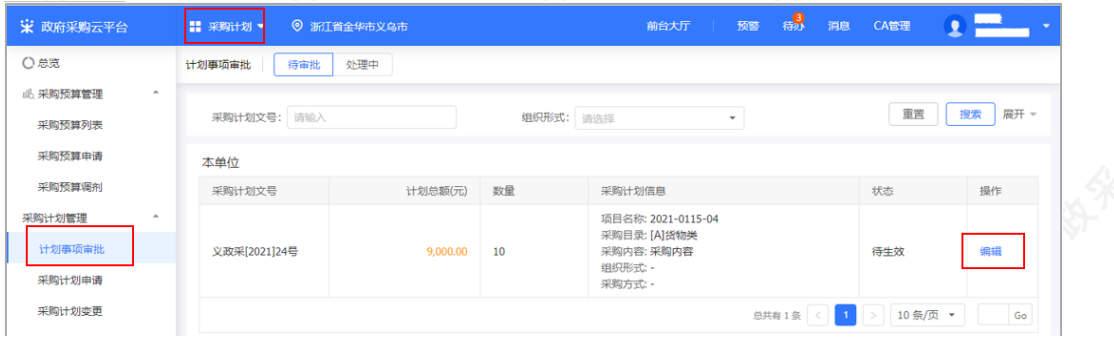

在"计划事项审批"弹框页面,选择组织形式、采购方式和紧急程度等内容,完成后点击"确定",进入"提交"弹框 页面。

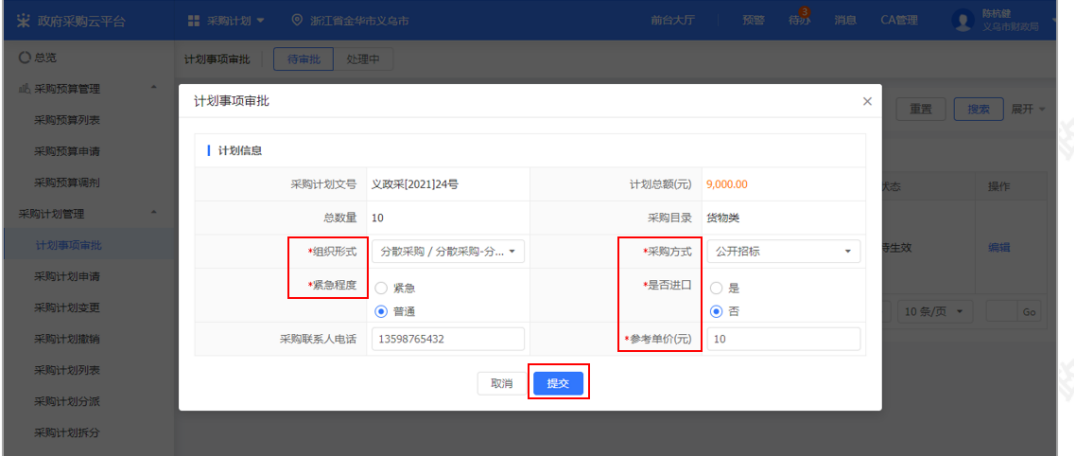

在"提交"弹框页面,选择下一步审核人,点击"确定"。

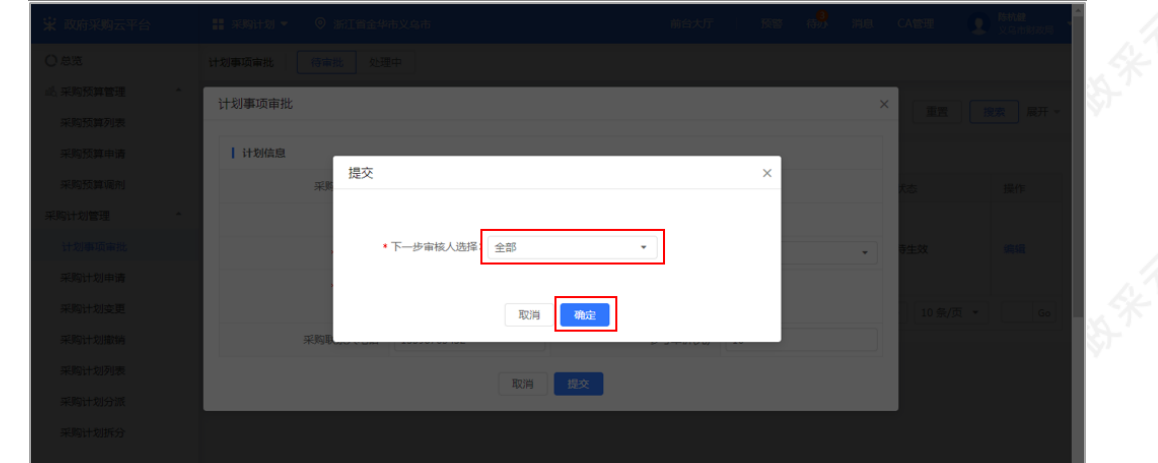

采购计划提交成功后, 在"处理中"标签页显示状态为"审核中"。

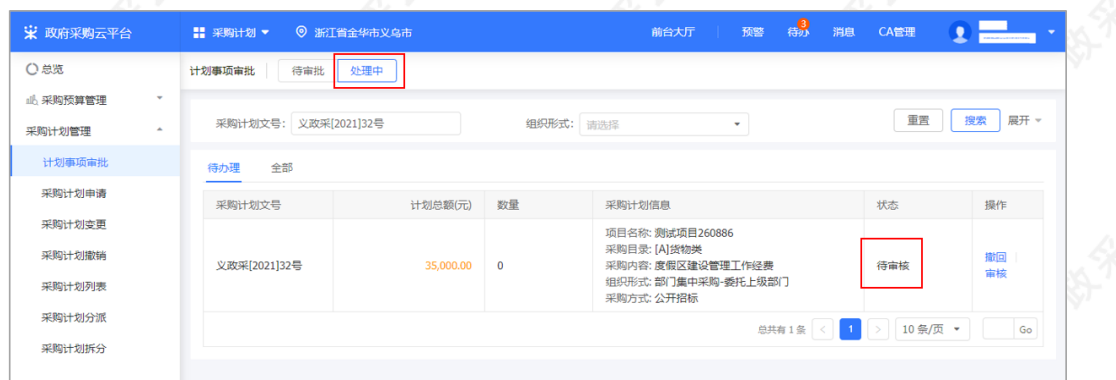

#### 【说明】

撤回:如需修改采购计划内容,可在采购计划审核之前,点击"撤回"撤回修改。

### 2.1.2审核采购计划

经办人提交采购计划申请信息后,由单位内部审核人员审核采购计划信息,审核通过后,采购计划生效。

菜单路径: 应用中心一采购计划一采购计划管理—计划事项审批

在"计划事项审批"页面,切换到"处理中"标签页,找到需要审核的采购计划,点击右侧"审核"进入"计划事项审 批详情"页面。

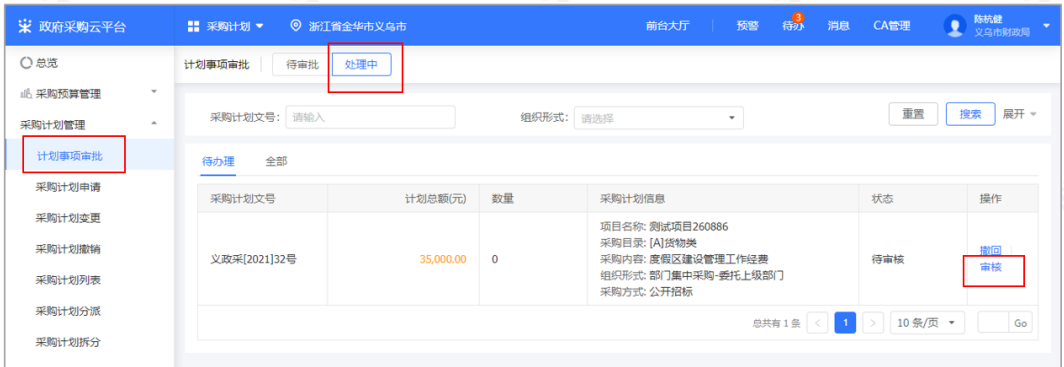

在"计划事项审批详情"页面,查看变更信息和采购计划信息后,点击右上角"审核"进入"审核"弹框页面。

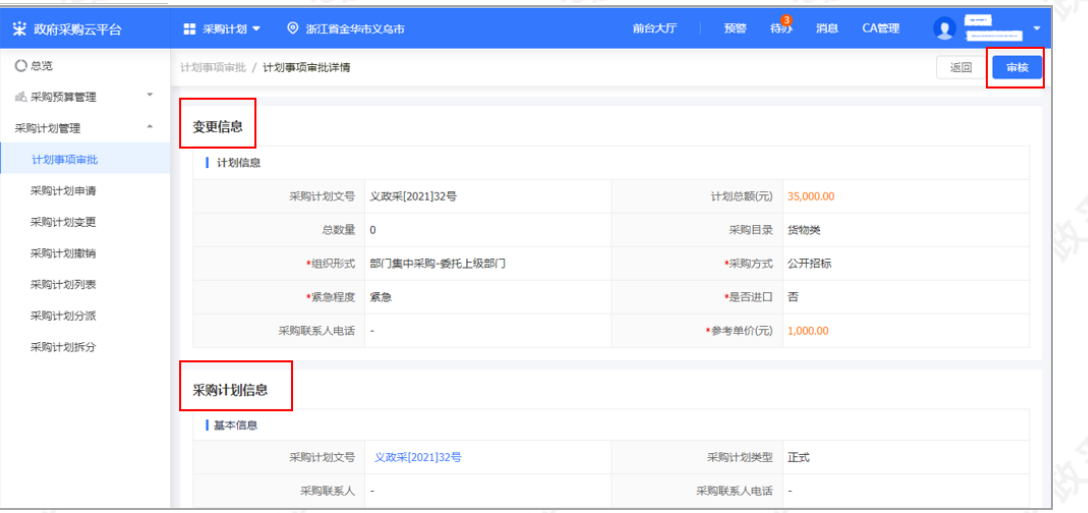

在"审核"弹框页面,如是确认采购计划信息无误,审核结果选择"同意",采购计划生效;如是对采购计划信息有 异议,审核结果选择"不同意"并选择退回具体人员,填写审核意见。

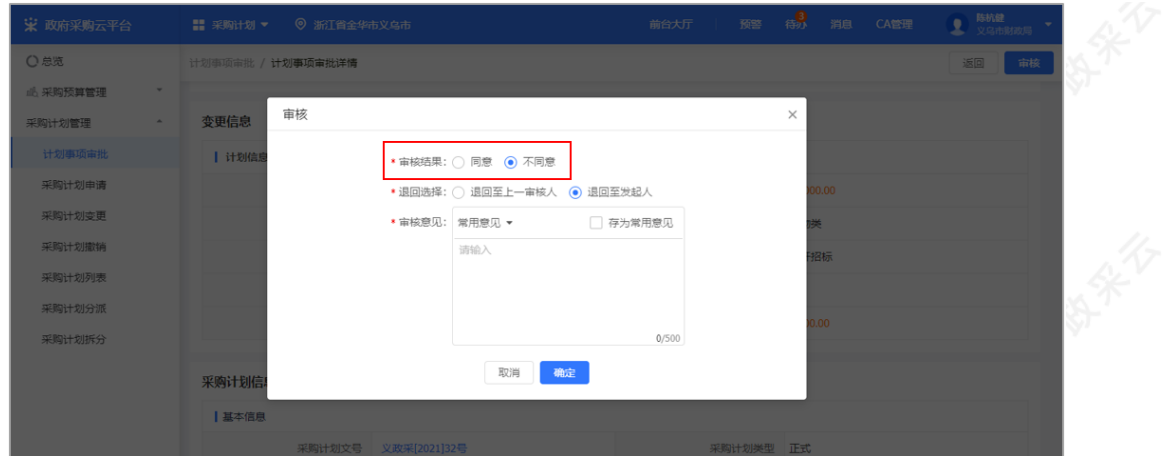

### 采购计划审核通过后,在"处理中-全部"标签⻚显示状态为"已审核"。

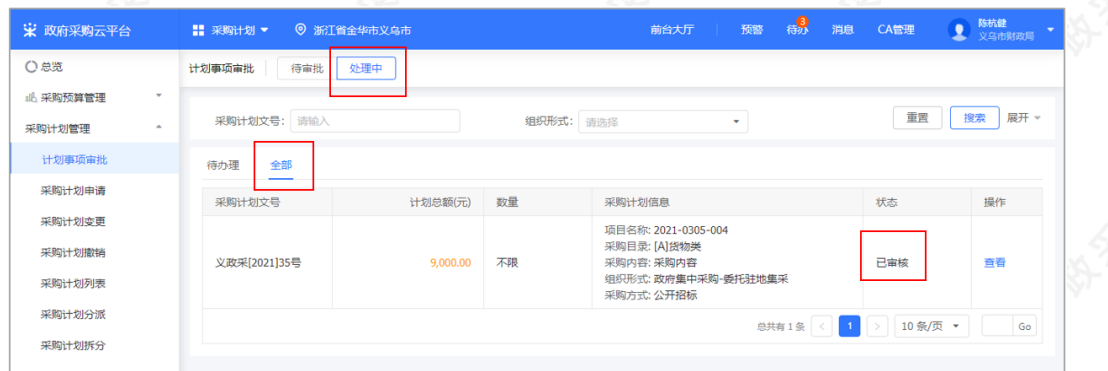

\* 条"

## 2.2⽆预算指标申请采购计划

## 2.2.1申请采购计划

菜单路径: 应用中心—采购计划—采购计划管理—采购计划申请

在"采购计划申请"页面,点击右上角"申请采购计划",进入"年度选择"弹框页面。

在"年度选择"弹框页面,选择年度,点击"确定",进入"新增采购计划申请"页面。

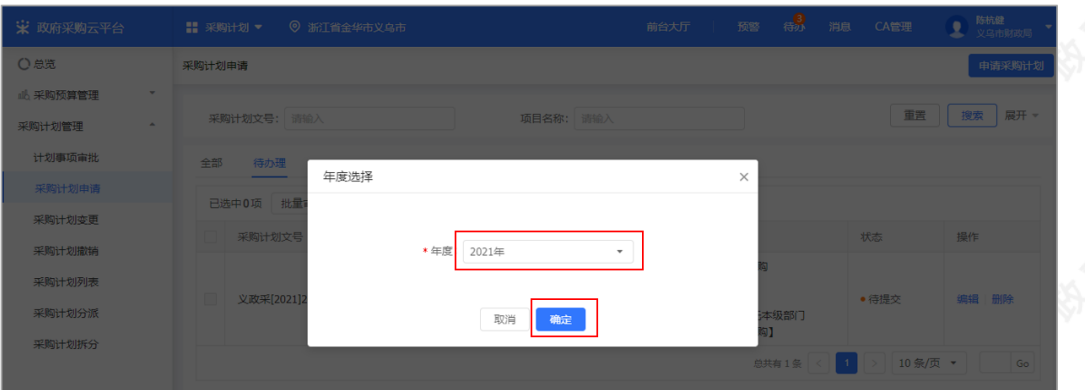

在"新增采购计划申请"页面,填写基本信息、项目信息和计划信息,填(选)完成后,点击右上角"提交"提交采 购计划,进入"审批"弹框页面。

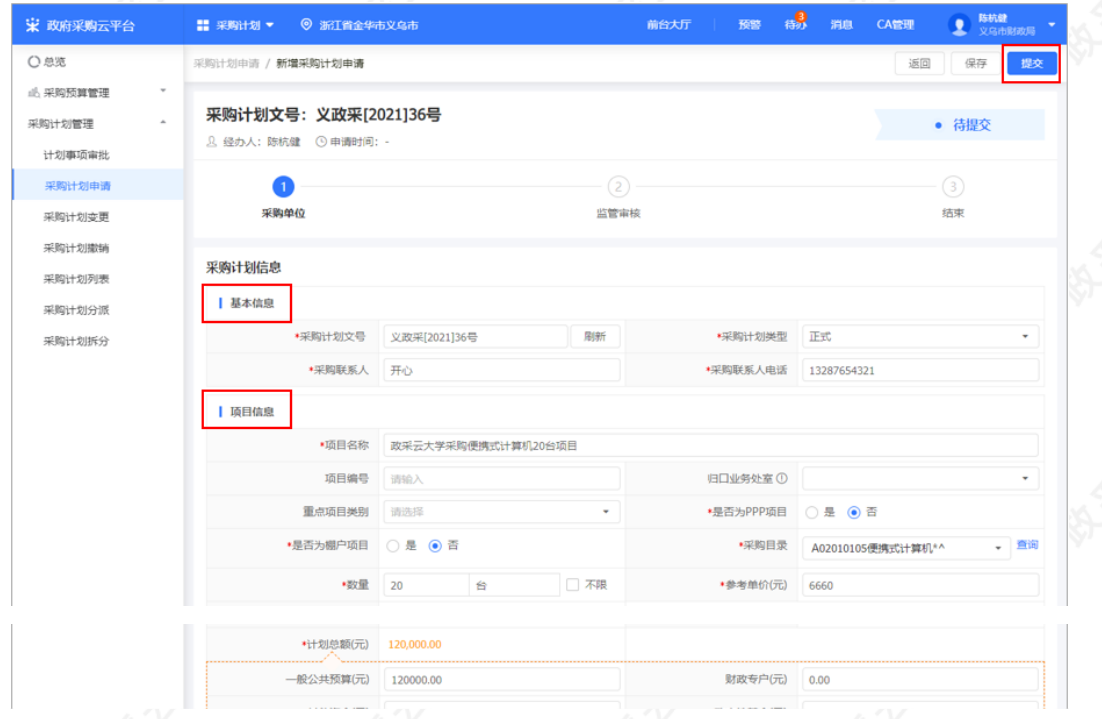

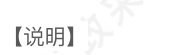

- 采购计划文号: 根据区划配置, 自动生成。
- 采购联系人电话: 格式不受限制, 手机或固定电话都可以。
- 是否为PPP项目: 即政府和社会资本合作, 是公共基础设施中的一种项目运作模式。在该模式下, 鼓励私营 企业、⺠营资本与政府进⾏合作,参与公共基础设施的建设。
- 是否为棚户项目: 中国政府为改造城镇危旧住房、改善困难家庭住房条件而推出的一项民生工程。
- 组织形式、采购方式:请参考区划发布的采购目录,按照要求选择对应的组织形式和采购方式。

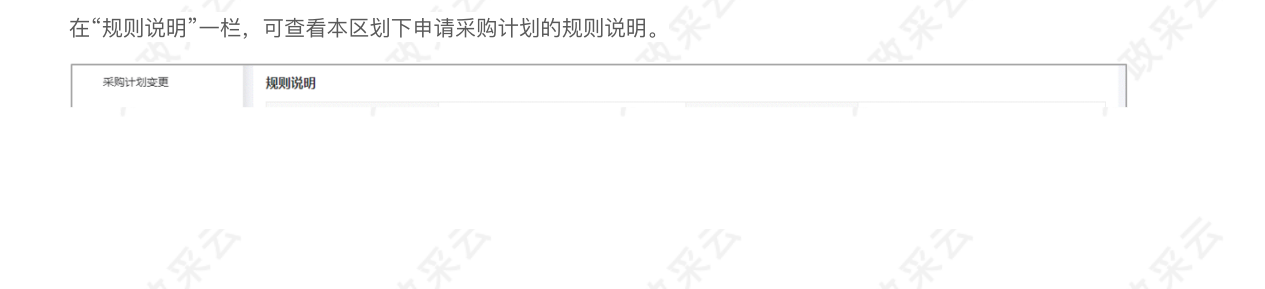

采购计划提交后, 在"审批"弹框页面, 选择下一步审核人, 点击"确定"。

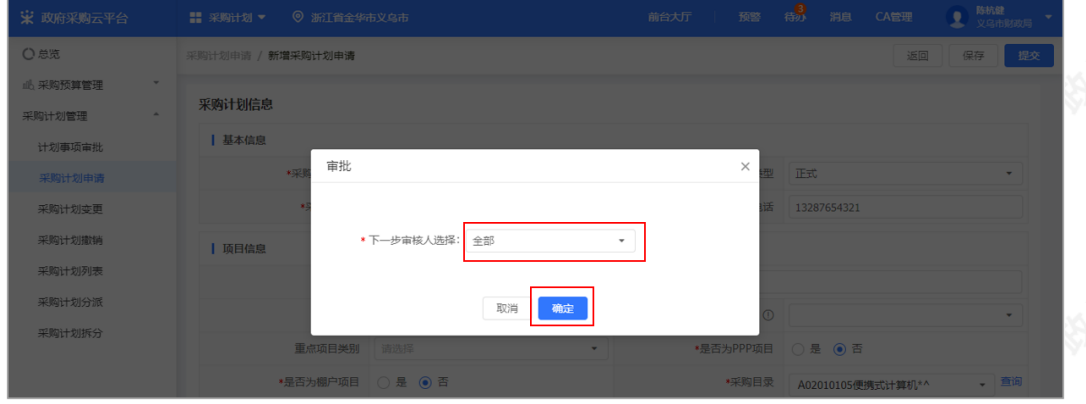

采购计划提交成功后,在"全部"标签⻚显示状态为"审核中"。

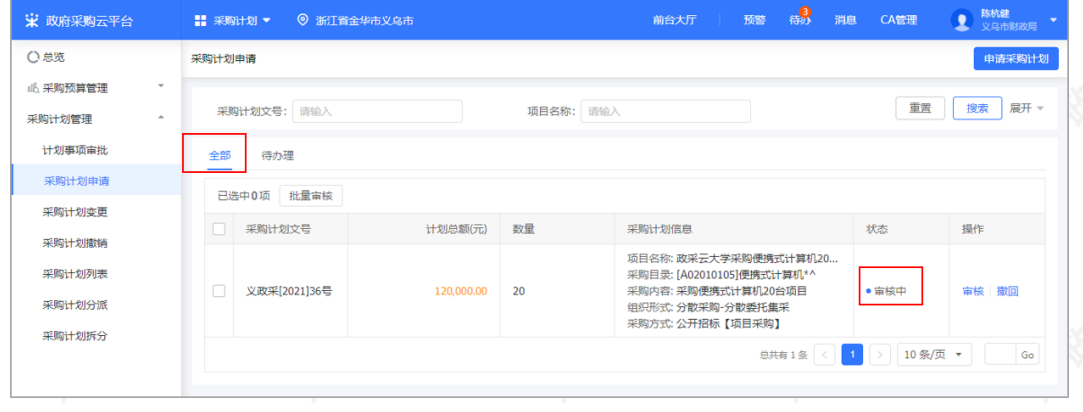

#### 【说明】

撤回:如需修改采购计划内容,可在采购计划审核之前,点击"撤回"撤回修改。

## 2.2.2审核采购计划

经办人提交采购计划申请信息后,由单位内部审核人员审核采购计划信息,审核通过后,采购计划生效。 菜单路径: 应用中心一采购计划一采购计划管理一采购计划申请

在"采购计划申请"页面,找到需要审核的采购计划,点击右侧"审核",进入"采购计划申请详情"页面。

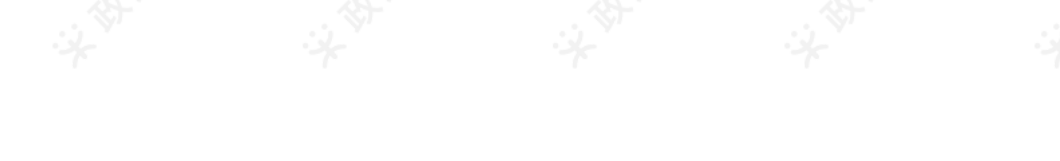

字

在"采购计划申请详情"页面,查看基本信息、项目信息和计划信息后,点击右上角"审核",进入"审核"弹框页面

在"审核"弹框页面, 如是确认采购计划无误, 审核结果选择"同意", 采购计划生效; 如是对采购计划信息有异 议,审核结果选择"不同意"并选择退回具体人员,填写审核意见。

采购计划审核通过后,在"全部"标签⻚显示状态为"已审核"。